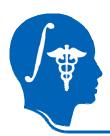

#### **Slicer3 Tutorial**

## **Registration Library Case 27:**

DTI MRI pre-op planning: align DTI with FLAIR and T1, extensive pathology

Dominik Meier, Ron Kikinis, Danielle Pace June 2011

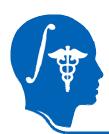

#### Introduction

- This is an example dataset of an MRI exam obtained for pre-operative planning. We seek to align the DTI with the structural reference T1 scan to transfer information about critical fiber pathways.
- There is extensive pathology in the right hemisphere and acquisition-related distortion in the DTI data
- The FLAIR provides T2-weighted contrast more similar to the DTI baseline than the T1, which makes it a good target for registration. However it has low axial resolution (4mm thick slices) that make it suboptimal as final space in which to resample the DTI.
- We therefore follow a 2-step approach: 1) we register the FLAIR to the T1 and resample to the same isotropic resolution as present in the T1; 2) we then register the DTI to the resampled FLAIR.

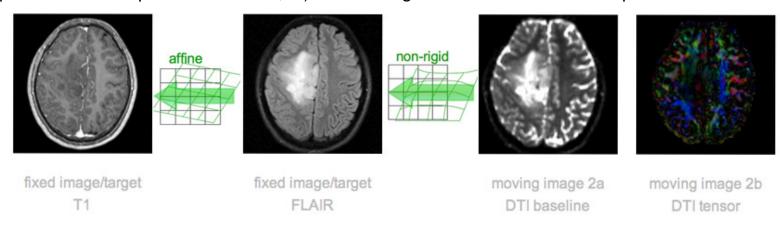

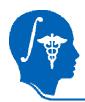

#### **Modules Used**

 To accomplish this task we will use the following modules:

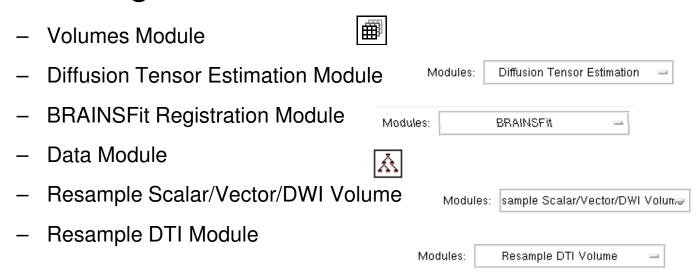

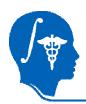

## **Prerequisites**

- Slicer version 3.6.1 or later
- Example Dataset: download and extract the dataset for this tutorial: Slicer3\_BRAINSFITRegistration.zip, which should contain this tutorial, all original and some intermediate solution data files.
- Tutorials to complete first (optional):
  - Slicer3Minute Tutorial
  - Loading and Viewing Data
  - DTI tutorial

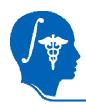

#### **Load Patient Data**

Open the .mrml scene RegLib\_C27\_Short\_Data.mrml using File -> LoadScene

- Input data:
  - T1 = structural T1 MRI
  - FLAIR = T2 MRI
  - DTI\_iso\_base = DTI baseline
  - DTI\_iso = DTI tensor image

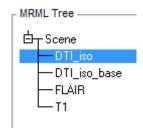

- To view the DTI tensor image:
  - Select DTI\_iso in the Volumes module
  - Select Scalar Mode: Color Orientation

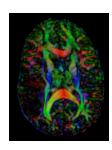

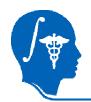

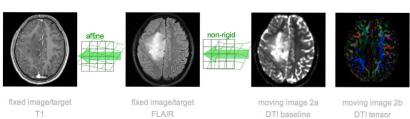

- 1.Register the FLAIR scan to the T1 (affine)
- 2.Register the DTI baseline to the registered FLAIR
- 3. Apply the second transform to the DTI volume.

The reason for these 2 steps is that best registration quality and robustness is achieved when image contrast and/or resolution are similar. A registration of the DTI baseline to the T1 is a large step in both image contrast and resolution / FOV and likely to fail

We register to the T2 after it is aligned with the T1. Registering to the original T2 and then moving to the T1 would require concatenating transforms in a form not currently supported, or alternatively would require additional resampling which would reduce DTI image quality.

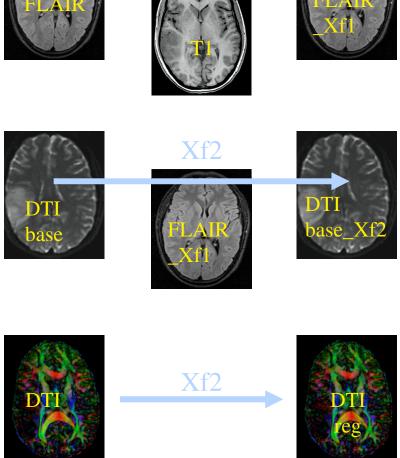

Xf1

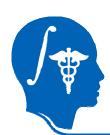

## **Resolution & Anisotropy Issues**

- The original DWI image has a voxel size of 1.96 x 1.96 x 3 mm. The DTI estimation and subsequent rotation of the tensor data can lead to strong interpolation artifacts: in this case directionality in the z-direction (inferior-superior) will "blur" across slices and lead to a systematic bias/offset in the final resample DTI image (DTI\_reg1).
- It is therefore recommended to first resample the DWI to an isotropic resolution similar to the target space, and then perform DTI estimation and registration (DTI\_reg2).

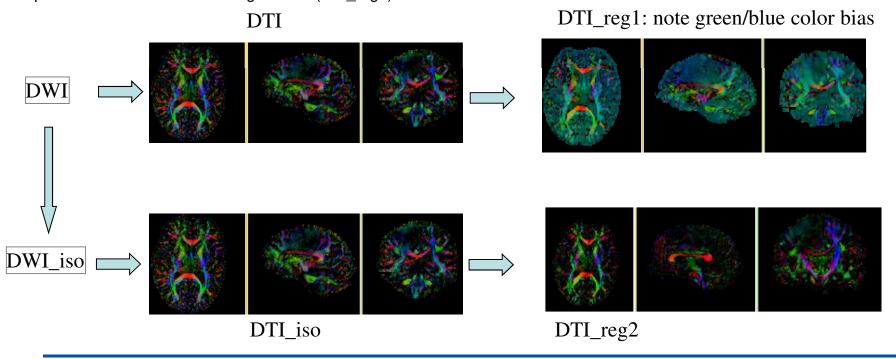

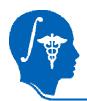

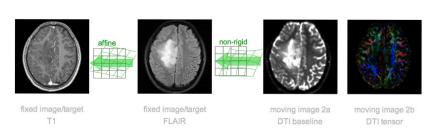

#### 1.Register the FLAIR scan to the T1 (affine)

- 2.Register the DTI\_baseline to the registered FLAIR
- 3. Apply the second transform to the DTI volume.

The reason for these 2 steps is that best registration quality and robustness is achieved when image contrast and/or resolution are similar. A registration of the DTI\_baseline to the T1 is a large step in both image contrast and resolution / FOV and likely to fail

We register to the T2 <u>after</u> it is aligned with the T1. Registering to the original T2 and then moving to the T1 would require concatenating transforms in a form not currently supported, or alternatively would require additional resampling which would reduce DTI image quality.

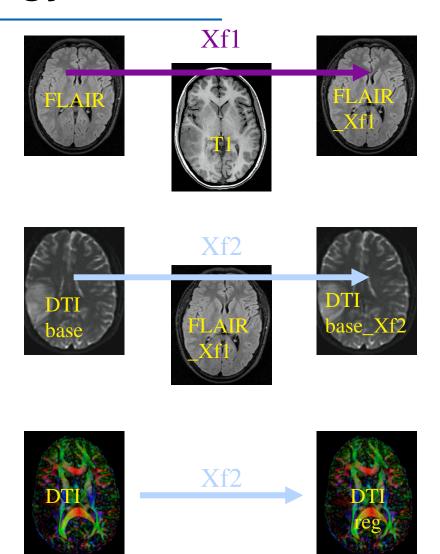

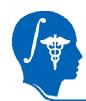

# Register T2 (FLAIR) -> T1

- 1. Go to the "BrainsFit" module (under Registration tab)
- 2. Input:

Fixed Image: T1

Moving Image: FLAIR

3. Output

Check boxes for: "rigid", "affine" registration phases

Slicer Linear Transform: Create new, rename to "Xf1 FLAIR-T1 Affine"

Output Volume: Create new, rename to "FLAIR\_Xf1"

Registration Parameters: All defaults, except:

Number of Samples 200,000

4. Evaluate alignment: T1 and FLAIR Xf1

Choose T1 as the background, FLAIR\_Xf1 as the foreground, and toggle the fade slider

5. Evaluate change: FLAIR and FLAIR\_Xf1

Choose FLAIR as the background, FLAIR\_Xf1 as the foreground, and toggle the fade slider

Note FLAIR\_Xf1 is resampled to the same resolution as T1

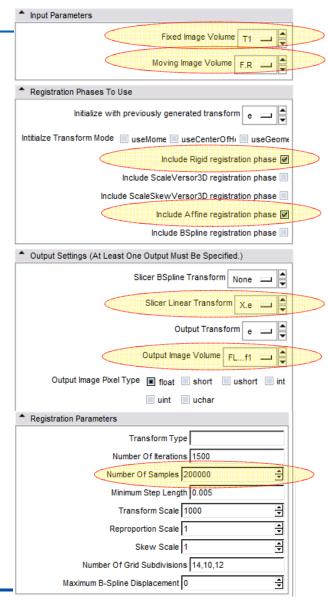

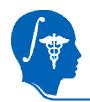

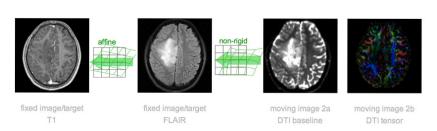

#### 1.Register the FLAIR scan to the T1 (affine)

#### 2.Register the DTI\_baseline to the registered FLAIR

#### 3. Apply the second transform to the DTI volume.

The reason for these 2 steps is that best registration quality and robustness is achieved when image contrast and/or resolution are similar. A registration of the DTI\_baseline to the T1 is a large step in both image contrast and resolution / FOV and likely to fail

We register to the T2 <u>after</u> it is aligned with the T1. Registering to the original T2 and then moving to the T1 would require concatenating transforms in a form not currently supported, or alternatively would require additional resampling which would reduce DTI image quality.

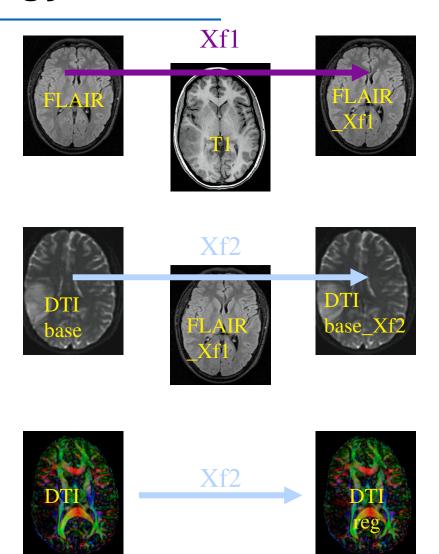

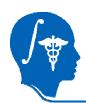

# **DWI -> DTI conversion (done for you)**

The anisotropic DWI has been previously resampled to isotropic resolution. It was then converted to a DTI tensor image that can be used for fiber tracking and other forms of quantifying diffusion. This conversion produced 3 new volumes:

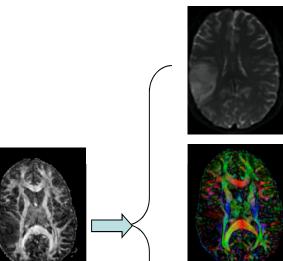

DTI\_base: used as moving image to compute the registration with a T2 reference

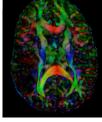

DTI: final registration transform will be applied to the tensor to resample it in the new reference space (T2).

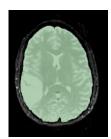

DTI\_mask (unused): the mask could be used to guide the automated intensity-based registration of the DTI\_baseline. Particularly the nonrigid aspects of the registration to correct for the DTI distortions benefit from the ROI provided by the mask.

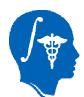

## Register DTI baseline to FLAIR

- Go to the "BrainsFit" module
- 2. Input:

Fixed Image: FLAIR\_Xf1
Moving Image: DTI\_iso\_base

3. Output:

Check boxes for: "rigid", "affine" + "Bspline" registration phases Slicer Bspline Transform: Create new, rename to "Xf2\_DTI-FLAIR\_Bspline"

Output Image Volume: Create new, rename to DTI\_iso\_base\_Xf2

Registration Parameters: All default except

Number of Samples 200,000, Number of Grid Subdivisions 5,5,3

- 4. Evaluate alignment: FLAIR\_Xf1 and DTI\_iso\_base\_Xf2 Choose FLAIR\_Xf1 as the background, DTI\_iso\_base\_Xf2 as the foreground, and toggle the fade slider
- 5. Evaluate change: DTI\_iso\_base and DTI\_iso\_base\_Xf2 Choose DTI\_iso\_base as the background, DTI\_iso\_base\_Xf2 as the foreground, and toggle the fade slider

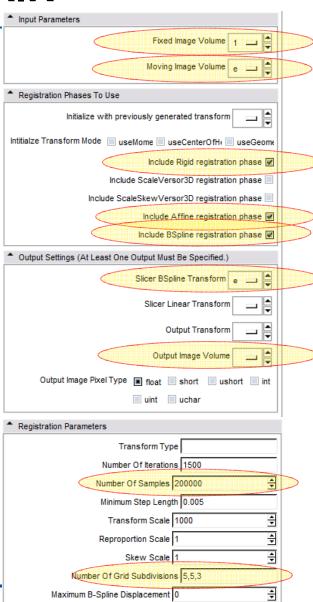

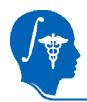

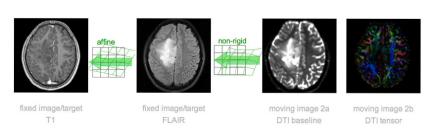

- 1.Register the FLAIR scan to the T1 (affine)
- 2.Register the DTI\_baseline to the registered FLAIR
- 3. Apply the second transform to the DTI volume.

The reason for these 2 steps is that best registration quality and robustness is achieved when image contrast and/or resolution are similar. A registration of the DTI\_baseline to the T1 is a large step in both image contrast and resolution / FOV and likely to fail

We register to the T2 <u>after</u> it is aligned with the T1. Registering to the original T2 and then moving to the T1 would require concatenating transforms in a form not currently supported, or alternatively would require additional resampling which would reduce DTI image quality.

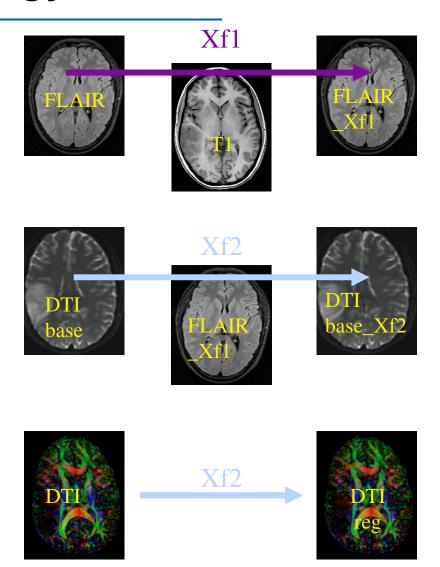

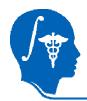

#### Resample DTI

The last step is to resample the DTI with the new transform (Xf2).

This is done with the *Resample DTI Volume* Module, found in the *Diffusion / Utilities* Set

- 1. Go to the "Resample DTI Volume" module
- 2. Input/Output:

Input Image: DTI iso

Output Volume: Create new DTI Volume, rename to DTI\_iso\_Xf2

Reference Volume: T1

3. Transform Parameters:

Transform Node: Xf2 DTI-FLAIR Bspline

Under Advanced Transform Parameters: Check output-to-input

4. Evaluate change: DTI iso and DTI iso Xf2

Open the Volumes module, for DTI\_iso\_Xf2, choose

Scalar Mode: Color Alignment Choose None as the background

Toggle between DTI iso and DTI iso Xf2 as the foreground

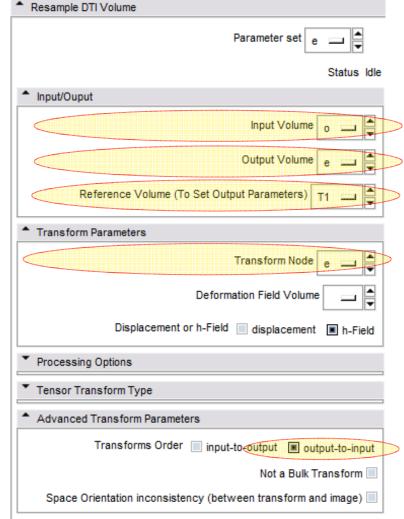

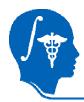

#### Results

We have now the DTI in the same orientation and resolution as the T1 reference scan.

For verification of the final registration results:

Choose T1 as the foreground, DTI\_iso\_Xf2 as the background, and toggle the fade slide

animated gifs, view in presentation mode

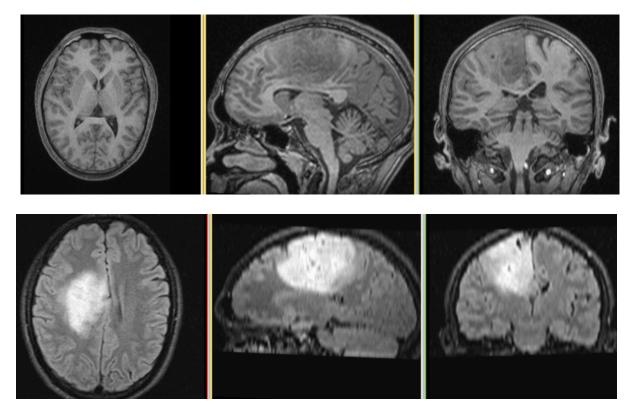

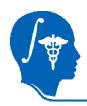

# **Acknowledgements**

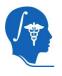

National Alliance for Medical Image Computing NIH U54EB005149

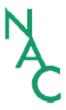

Neuroimage Analysis Center NIH P41RR013218 -12S1 (ARRA Suppl)